CONFIGURATION MANUAL(Configuration Tool) Rev. A 0319

AURES TECHNOLOGIES

The manual and product are protected by copyright.

# **THERMAL PRINTER**

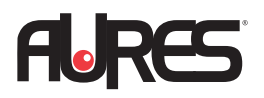

# <sup>2</sup> **Table of Contents**

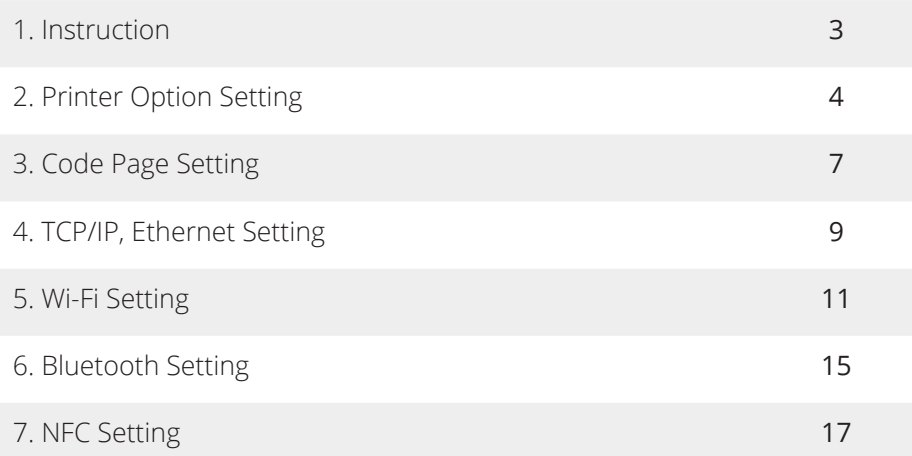

## **1. Instruction** <sup>3</sup>

You can change the configuration settings of your printer by using Utility.

### **To configure the printer with Utility.**

- 1. Make sure that you have a PC running Windows or later.
- 2. Download utility from the AURES Technical website (www.aures-support.com).
- 3. Connect your printer to your PC using USB cable (Recommended).
- 4. Run the utility.

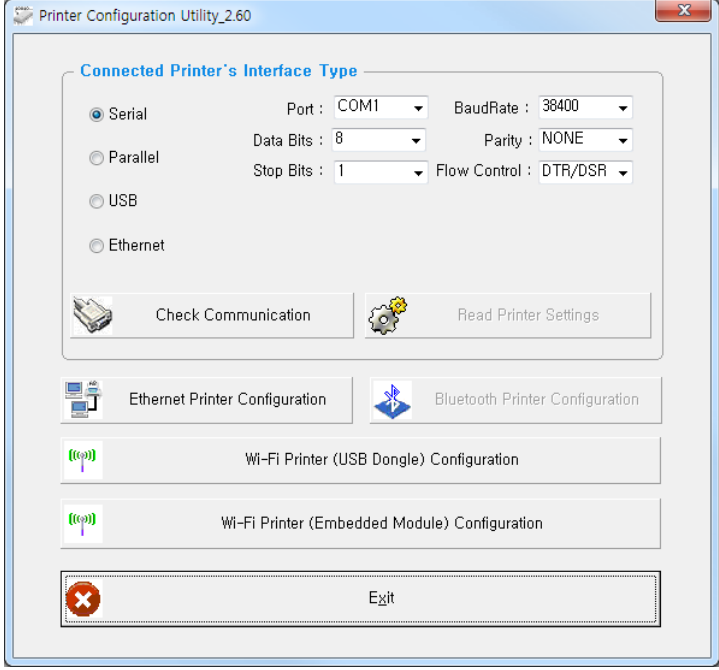

- 5. Select the connection in the Connected Printer's Interface Type.
- 6. Click the Check Communication.
- 7. Click the button for the settings you want to configure.

## **2. Printer Option Setting** <sup>4</sup>

### **To configure Printer's Options with Utility**

1. Click Read Printer Settings.

 $\left\{ \begin{matrix} 0 \\ 0 \end{matrix} \right\}$ Read Printer Settings

- 2. Update or check your settings.
- 3. Click Save Modified Printer Settings to finish.

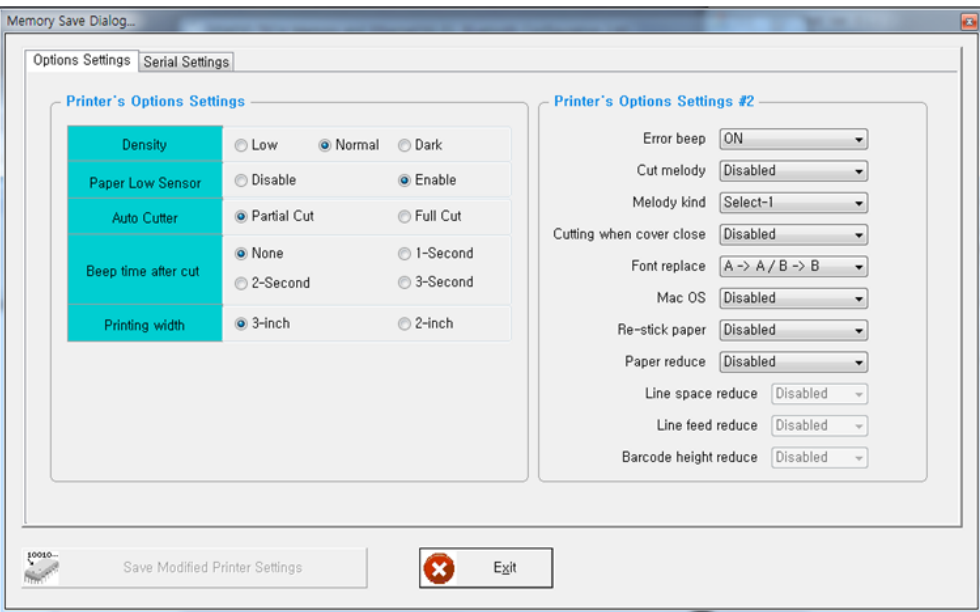

### **· Error Beep**

If the cover is open or there is no paper, the error beep function is activated.

This option allows you to enable / disable the error beep.

- BEEP ON / BEEP OFF

### **· Cut melody & Melody kind**

 To DK Port (Cash), Melody box or external buzzer can be connected. You can activate it from the Melody Setting menu, and the melody will operate after the cutting operation.

- Melody Box : Melody is fixed and volume can be adjusted.
- External Buzzer : 3 types of melody are output according to the Melody Type setting and volume control is not included.

## **2. Printer Option Setting 1988 and 1988 and 1988 and 1988 and 1988 and 1988 and 1988 and 1988 and 1988 and 198**

### **· Cutting when cover close**

If the cover is opened and then closed, decide if you want to cut the paper after the dummy feed.

- Disabled / Enabled

#### **· Font replace**

 FONT SETTING menu can be change the Font mapping(FONT A / FONT B). If you did not want other side font, you can disable that.

- FONT A : 12x24
- FONT B : 9x17

#### FONT SETTING

1. FONT A -> A / FONT B -> B 2. FONT A  $\rightarrow$  B / FONT B  $\rightarrow$  B 3. FONT A -> A / FONT B -> A 4. FONT A -> B / FONT B -> A

#### **· Mac os**

 It is a function for interlocking with MAC OS. When activated, it is registered as Generic POS Printer in Device Manager.

- Disabled / Enabled

### **· Re-stick paper**

 It is a function for use the label paper. When using this function, the printer performs dummy feeding every minute. (This feature is only supported on certain models)

- Disabled / Enabled

#### **· Paper Reduce**

Reduce menu (Line space, Line feed, barcode[1D] height) was developed for paper saving.

- Line space : Line space means the amount of feed when you intentionally generate newlines.
- Line feed : Line feed means the amount of feed when there is an automatic line break.
- Barcode Height : Barcode Height means the height of the barcode when creating

a one-dimensional barcode.

#### EACH OPTION

- 1. NORMAL
- 2. REDUCE 50%
- 3. REDUCE 75%
- 4. REDUCE 90%

# **2. Printer Option Setting and Setting Contract of Setting Setting Setting Setting Setting Setting Setting Setting**

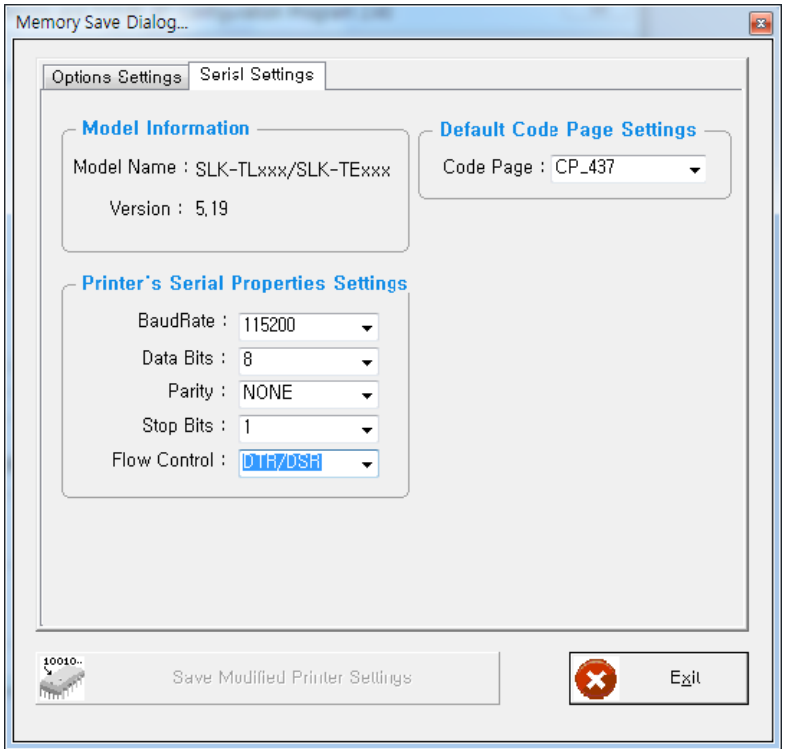

Use the following table to Printer's Options setting.

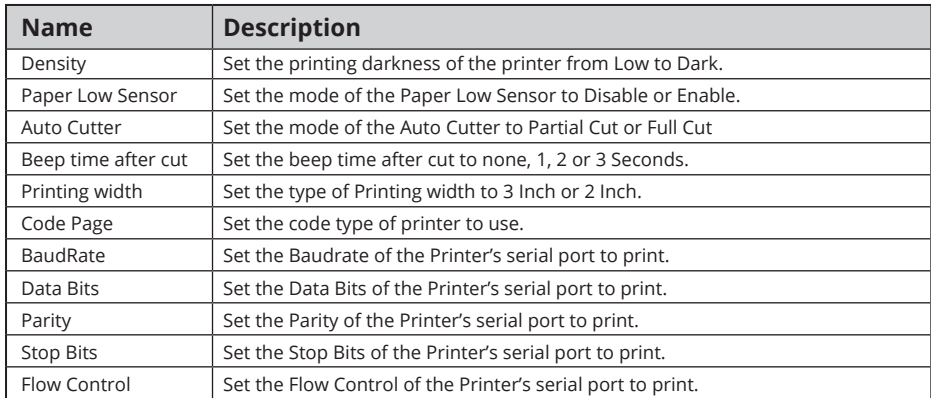

# **3. Code Page Setting The Code Page Setting The Code Page Setting The Code Page Setting The Code Page Setting**

### **To configure Code Page settings with Utility.**

- 1. Click Serial Settings tab.
- 2. Update or check the Code Page.

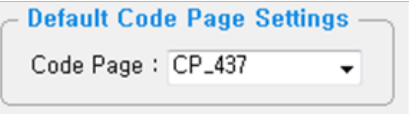

3. Click Save Modified Printer Settings to finish.

Use the following table to Code Page Settings.

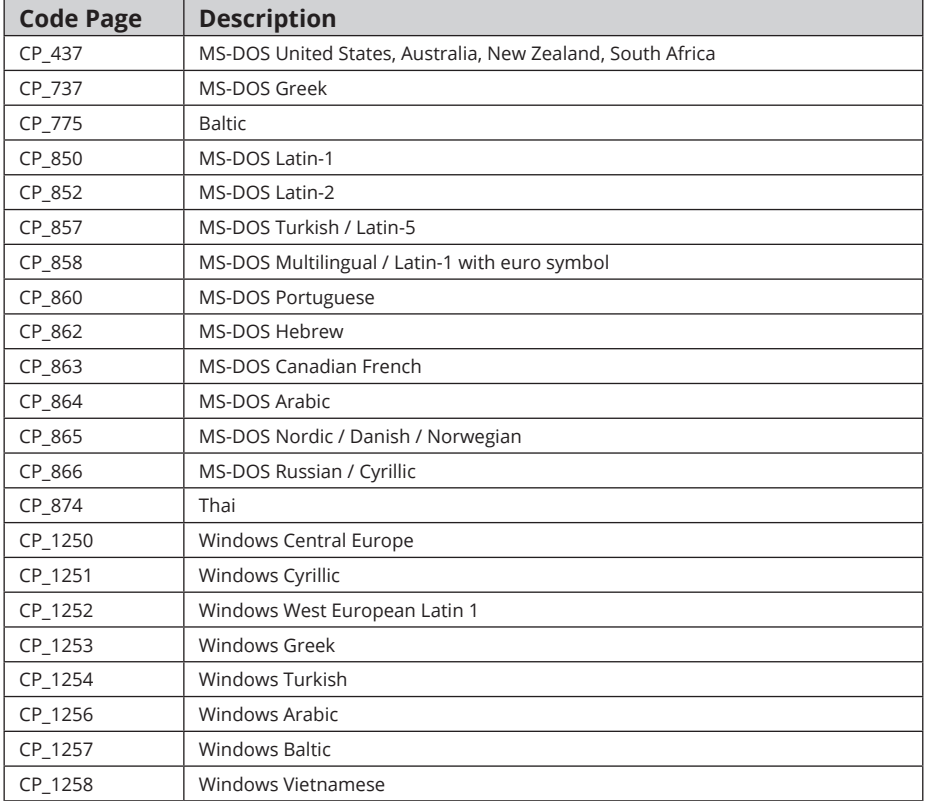

# **3. Code Page Setting and Setting Setting Setting Setting Setting Setting Setting Setting Setting Setting Setting**

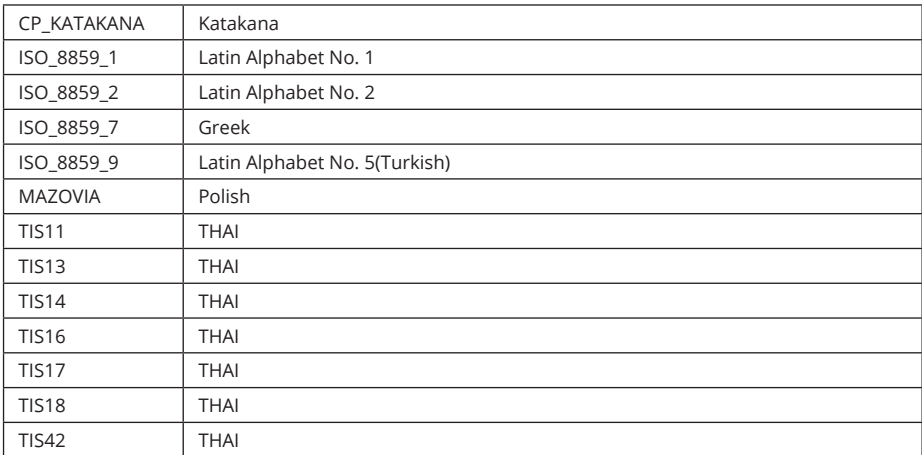

For more information, Please contact your supplier.

## **4. TCP/IP Setting** <sup>9</sup>

### **To configure TCP/IP setting with Utility.**

1. Click TCP/IP Printer Configuration.

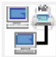

Ethernet Printer Configuration

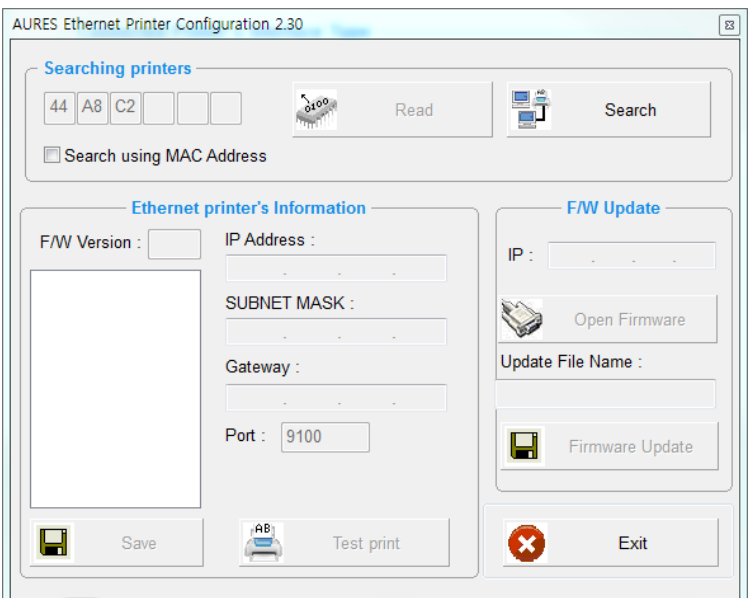

2. Click Search to find the printer.

(To Search using MAC Address, you need to check the Search using MAC Address)

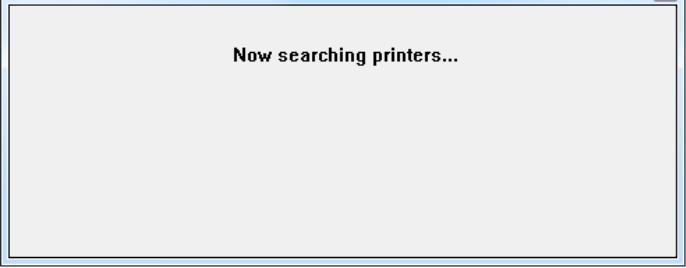

## **4. TCP/IP Setting 10 and 10 and 10 and 10 and 10 and 10 and 10 and 10 and 10 and 10 and 10 and 10 and 10 and 10**

3. Update or check your settings.

(To use DHCP Setting, you need to check the DHCP Setting)

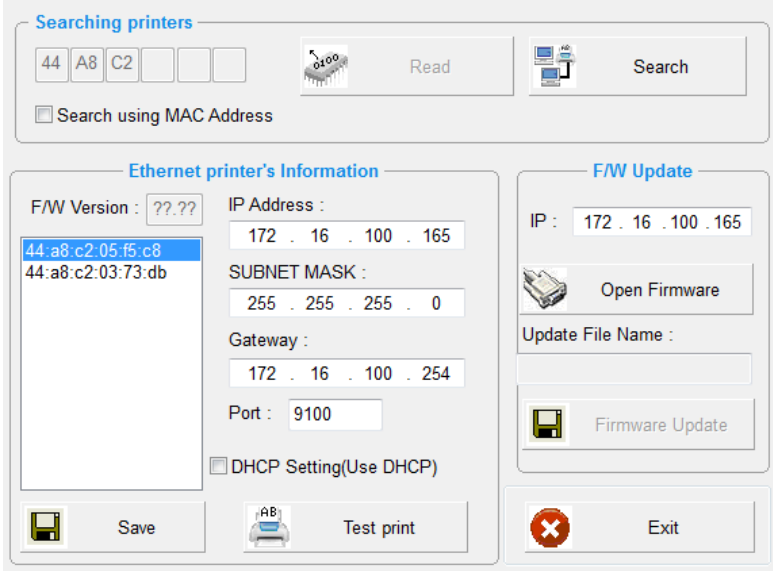

- 4. Click Test print to test the printer is set correctly.
- 5. Click Save to finish.

### **To configure Wireless LAN settings with Utility.**

1. Click Wi-Fi Printer Configuration.

 $\left[ \text{(\text{eq})} \right]$ 

Wi-Fi Printer (Embecded Module) Configuration

- 2. Click Open Port.
- 3. Click Get Wi-Fi Information.
- 4. Update or check your settings.
- 5. Click Save Wi-Fi Information to finish.

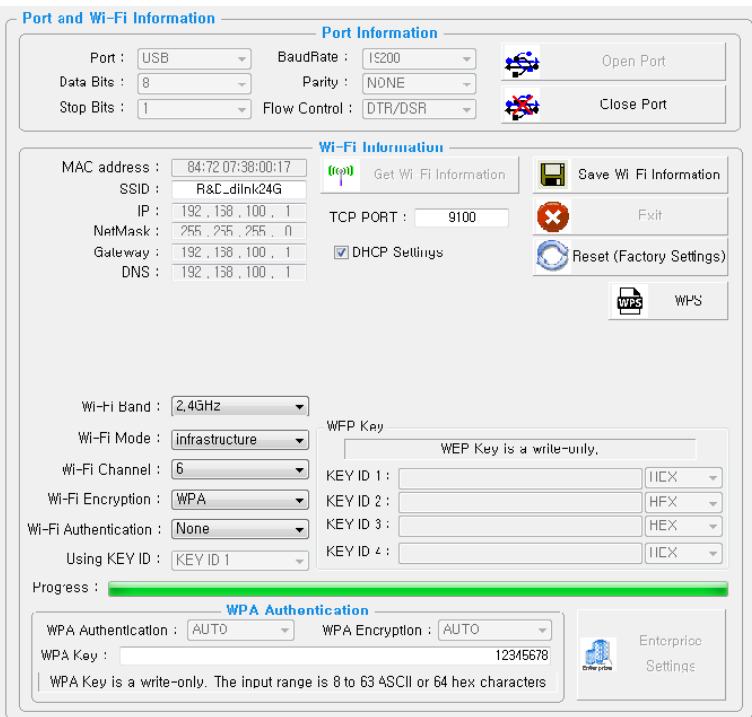

Use the following table to Wireless LAN setting.

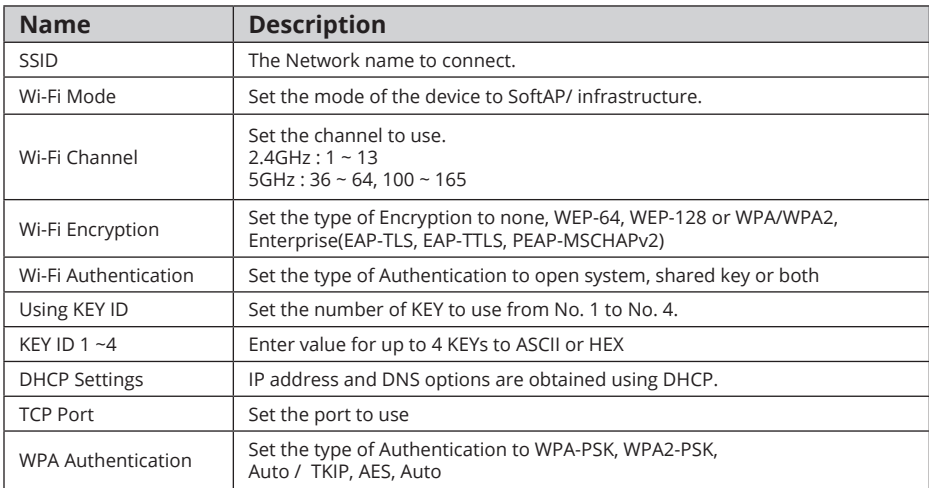

6. To Set Wi-Fi printer correctly, you need to check the AP's or Router's setting in advance. Ex) D-Link Router (Model: DIR-820L)

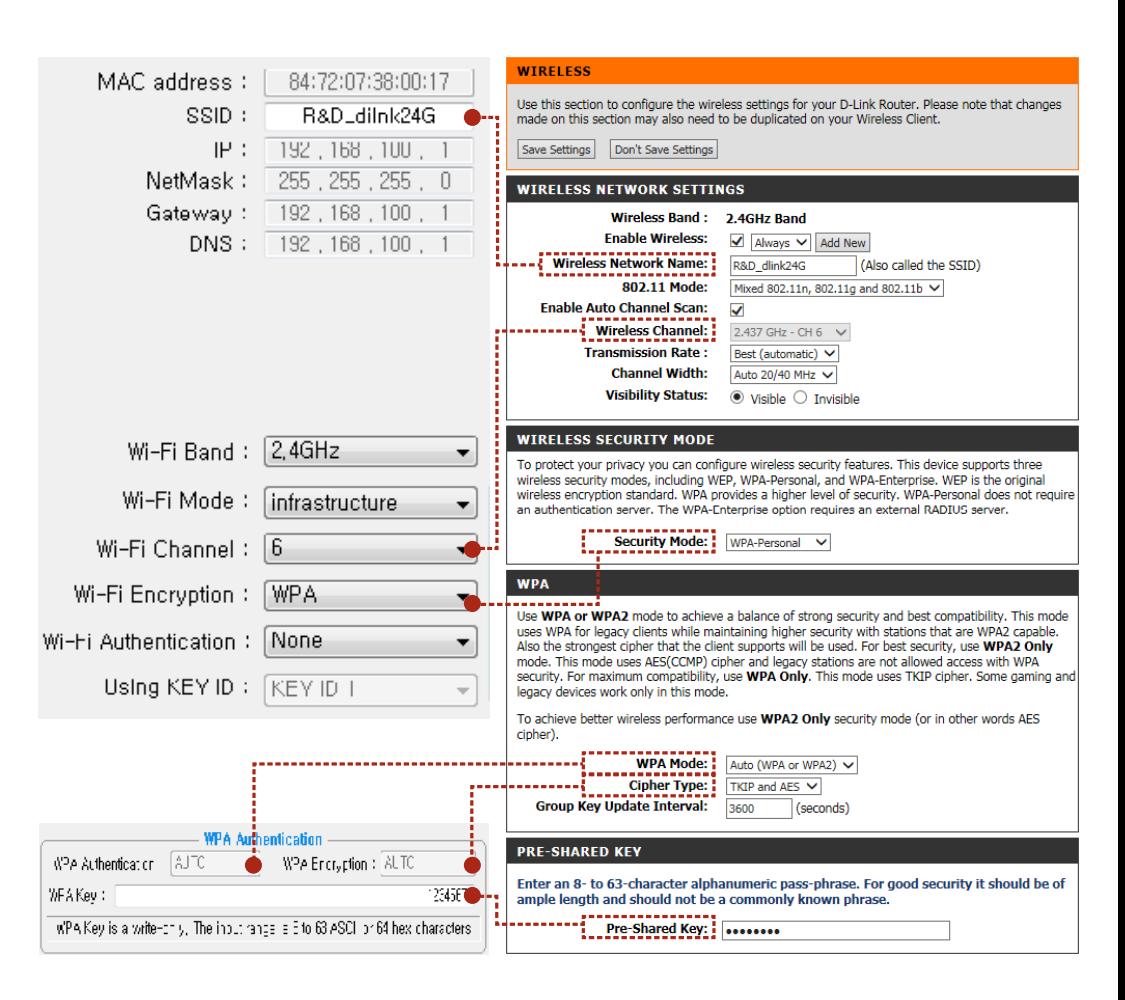

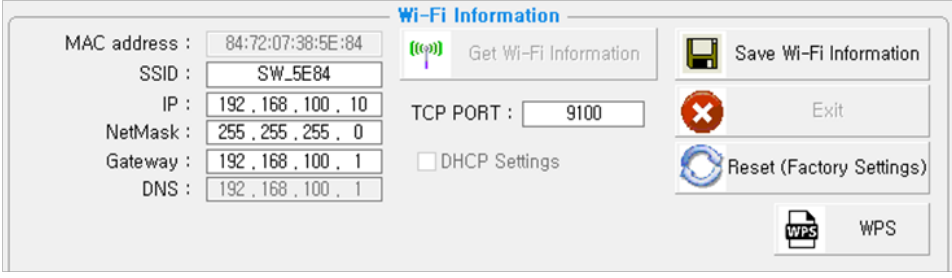

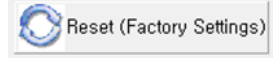

**- Reset(Factory Settings) :** Wi-Fi setting will be factory reset.

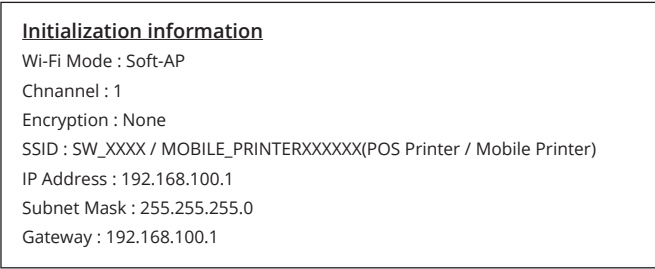

驫 **WPS** 

**- WPS :** Ability to automatically connect to AP even if user does not enter setting information. (AP must support WPS function.) How to use - Press the WPS button in the Wi-Fi setting utility and press the AP WPS button to connect.

## **6. Bluetooth Setting 15 and 15 and 16 and 16 and 16 and 16 and 16 and 16 and 16 and 16 and 16 and 16 and 16 and 15 and 16 and 16 and 16 and 16 and 16 and 16 and 16 and 16 and 16 and 16 and 16 and 16 and 16 and 16 and 16 a**

### **To configure Bluetooth setting with Utility.**

1. Click Communication After Bluetooth Printer Configuration.

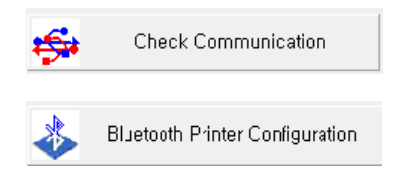

### 2. Click Get Bluetooth Information.

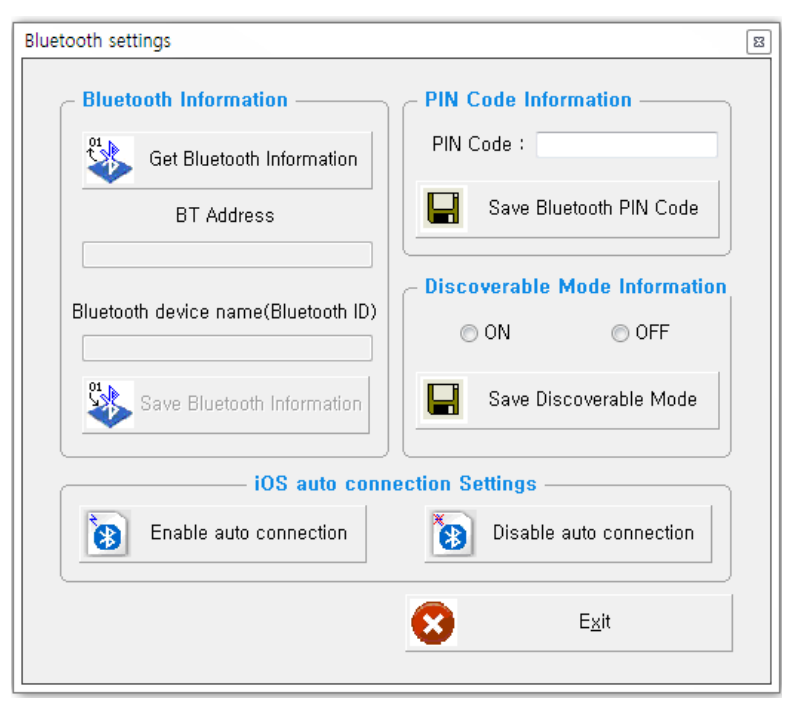

3. Update or check your settings.

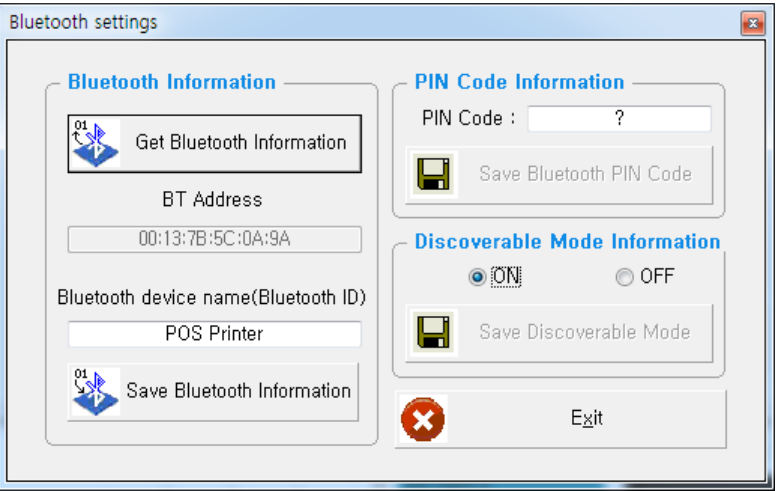

4. Click Save Bluetooth Information to finish.

Use the following table to Bluetooth setting.

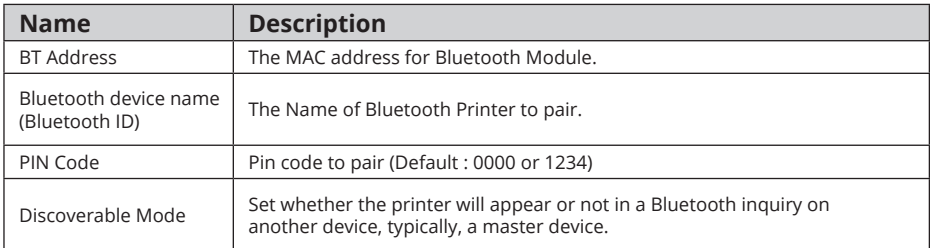

## **6. NFC Setting 17 and 17 and 17 and 17 and 17 and 17 and 17 and 17 and 17 and 17 and 17 and 17 and 17 and 17 and 17 and 17 and 17 and 17 and 17 and 17 and 17 and 17 and 17 and 17 and 17 and 17 and 17 and 17 and 17 and 17**

1. Turn on the NFC function on your mobile devices.

 (Choose either NFC P2P mode or standard mode / Connection is not available with NFC card mode.) **NOTE** *A display type can be slightly different depending on device models.*

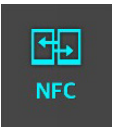

2. If you take your mobile device close to the printer NFC tag,

a mobile application will be automatically executed.

 **NOTE** *If a mobile application is not installed on mobile devices, NFC function is not available. Go to CD -> AURES\_NFCPrint to install the application.*